## **Text Within Text**

Create a new document 4 by 4 Inches, 300 resolution, with a white background.

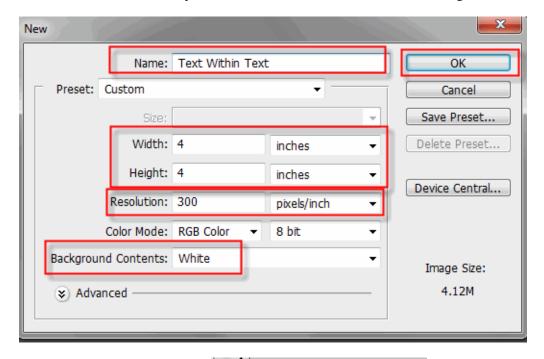

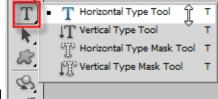

Select the Horizontal Type tool

Select Your Font From The Options Bar. You need to choose a font with thick letters. Don't worry about the size because you will use the free transform tool to make the font larger.

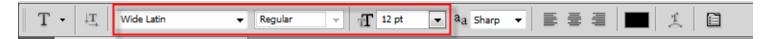

Click inside your Photoshop document and type a letter to use as a container for the rest of your text. I'll type "I" since it's a nice, simple shape.

Use the Free Transform To Resize The Letter As Needed. To access the Free Transform tool Select Edit then Free Transform.

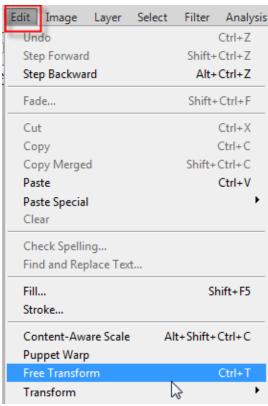

Pull the handles out around the letter so that it covers you document.

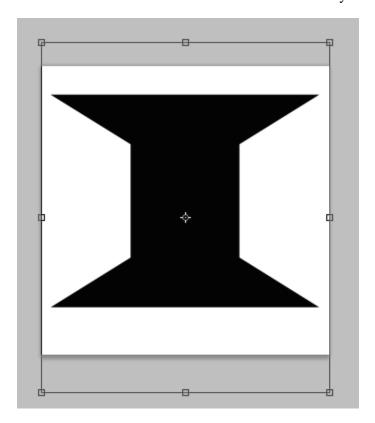

Click the check mark at the top of the document window to accept the change.

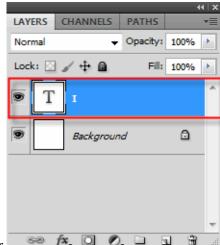

Create A Path from the letter by right clicking on the letter I layer 

A Path from the letter by right clicking on the letter on the canvas and selecting Create Work Path.

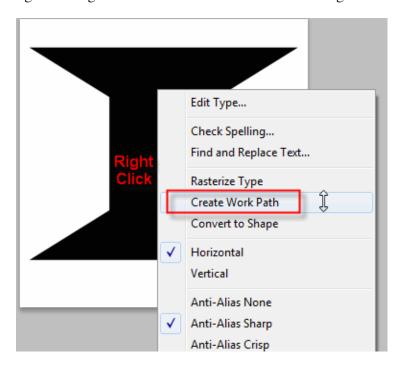

You probably don't see any change at this time. This placed a light colored outline around the letter.

Hide The Text Layer by clicking on the eye icon to the left of the layer.

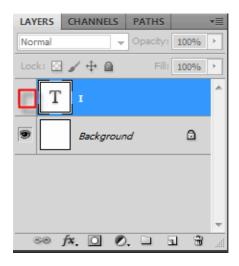

Now you should see the outline of the path.

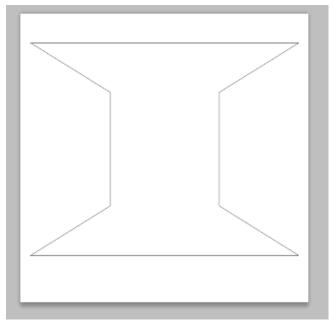

Also if you click on the Paths tab you will see the Working Path layer.

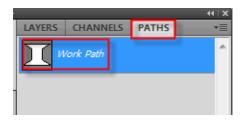

Click Inside The Path, But Don't Type Just Yet!!!

Now it is time to add text to your letter I container. Select the Horizontal Type tool again and change your font size if necessary on the font options at the top of the document window, the toggle paragraph button on the text options bar.

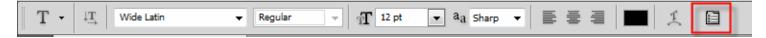

Select "Justify All" From The Paragraph Palette.

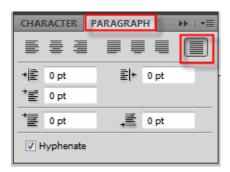

Now just type in your text. Create a poem about "I am ......" Click the check mark at the top of the document window to apply the text. Here is my finished product.

I am the one who took care you I  $\mathbf{am}$ the one w  ${f h}$ o  $\mathbf{a}$ there for you I am the one who sees you for who you are the one who loves you so

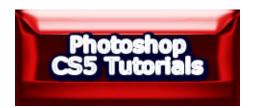